# **GUÍA DE INICIO RÁPIDO PARA PEL 102/103 (ES)**

**BINNER** 

**PEL 102** 

## **Comandos**

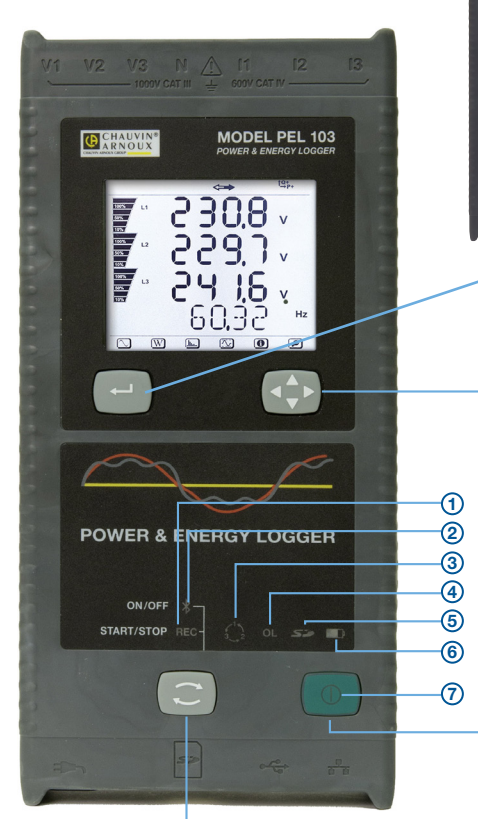

*PEL 103*

### **BOTÓN SELECCIÓN:**

Inicia o detiene la sesión de registro y activa o desactiva la conexión Bluetooth.

La función se obtiene pulsando durante 2 s el botón **SELECCIÓN,** encendiendo sucesivamente el piloto REC durante 3 s, y luego el piloto Bluetooth.

#### **PILOTO REC (INICIO / PARO)**

- El soltar el botón cuando el piloto está encendido inicia el registro (si estaba parado)
- El soltar el botón cuando el piloto está apagado detiene el registro (si se estaba registrando)

### **PILOTO BLUETOOTH (ACTIVAR / DESACTIVAR)**

- El soltar el botón cuando el piloto está encendido activa el Bluetooth (si estaba desactivado)
- El soltar el botón cuando el piloto está apagado desactiva el Bluetooth (si estaba activado)

### *PEL 102*

*Idénticos a los del PEL 103 sin la pantalla LCD ni los botones de Entrada y Navegación*

### **BOTÓN ENTRADA**

**(PEL 103 únicamente):** Muestra las energías parciales (cuando pulsado más de 2 s)

### **BOTÓN DE NAVEGACIÓN**

**(PEL 103 únicamente):** Permite buscar y seleccionar la visualización de datos.

### **BOTÓN ENCENDIDO / APAGADO:**

- **Puesta en marcha:** conecte el cable de alimentación a un enchufe.
- **Apagado:** desconecte el cable de alimentación del enchufe y pulse el botón de Encendido / Apagado durante más de 2 s.

*OBSERVACIÓN: No se puede apagar el instrumento cuando está conectado a la red eléctrica o registrando.*

### **VISTA SUPERIOR: Entradas de las sondas**

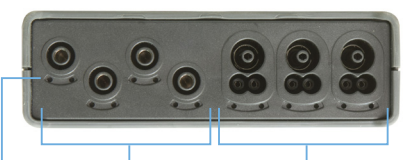

Entradas de tensión

Entradas de corriente

Ubicación de los identificadores de color

*(véase página 4 - esquema de conexión de las entradas)*

### **VISTA DESDE ABAJO: Conexiones**

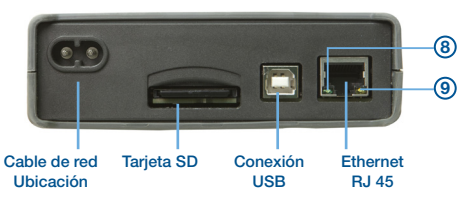

# **Estado de los pilotos**

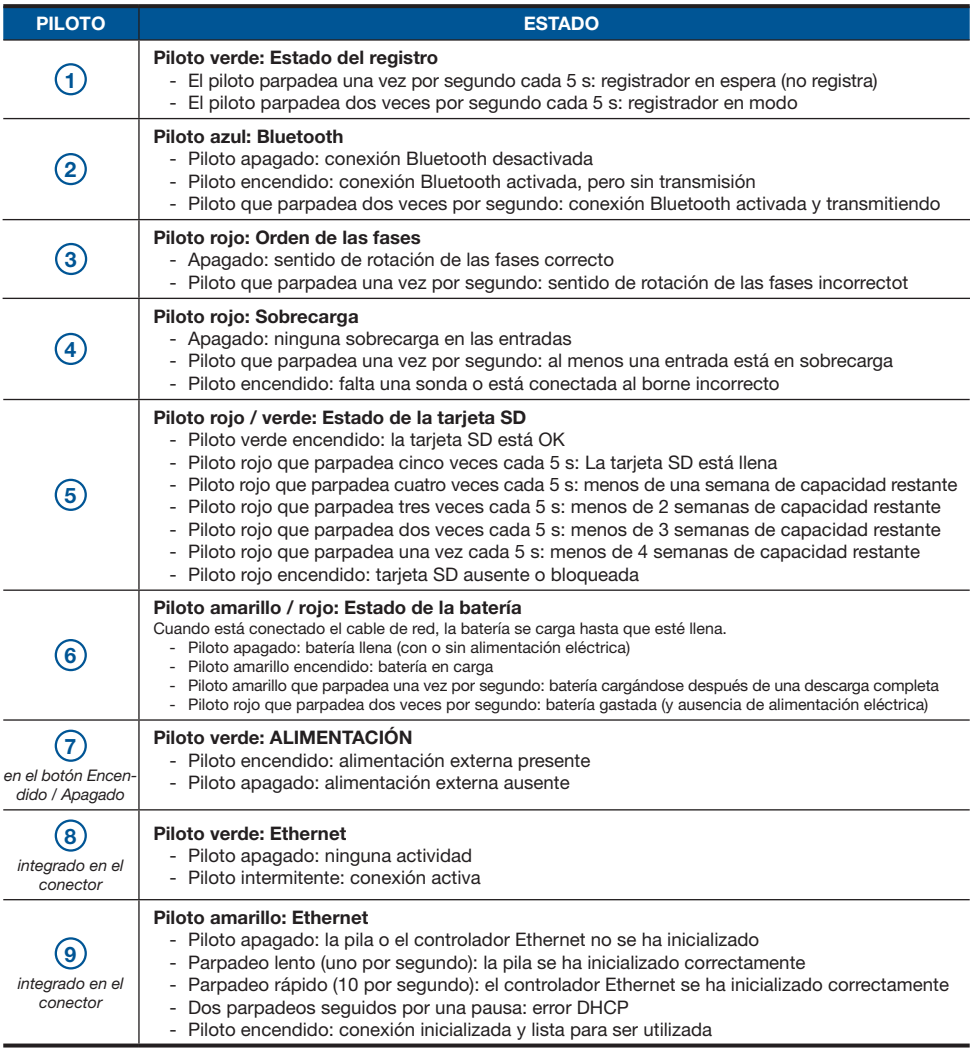

# **Instalación de DataView®**

# $\bf{O}$

### **NO CONECTE EL INSTRUMENTO AL PC ANTES DE HABER INSTALADO LOS SOFT-WARE Y LOS DRIVER.**

**1** Introduzca el CD en el lector. Si la ejecución automática está activada, el programa se inicia automáticamente en su navegador. Si la ejecución automática no está activada, seleccione **Start.html** en D:\SETUP (si su lector de CD-ROM es el lector D; si no fuera así, sustituya el D por la letra del lector apropiada).

- **2** Seleccione su idioma y haga clic en **ENTER.** Permita que su navegador abra el archivo.
- **3** Seleccione la columna Software.
- **4** Seleccione DataView o PEL Transfer si sólo desea instalar PEL Transfer.
- **5** Descargue el archivo y descomprímelo.
- **6** Seleccione **Setup.exe** y siga las instrucciones.

# **Tarjeta SD**

Introduzca la tarjeta SD suministrada en el PEL.

El PEL es compatible con las tarjetas SD (hasta 2 Gb) y SDHC (entre 4 y 32 Gb).

- Una tarieta de 2 Gb puede contener 4 semanas de registros, si Vd. no registra los armónicos.
- Cuando la tarjeta SD está en el instrumento, se puede formatear, en ciertas condiciones, si está conectado a DataView®.
- Un formateado es posible sin restricción si la tarjeta se ha insertado en el PC utilizando el lector de tarjeta suministrado.
- Se puede extraer la tarieta directamente si no se está registrando.

## **Abrir el PEL Transfer**

- Conecte el cable de alimentación a un enchufe. El instrumento se enciende.
- Conecte el PEL al PC con el cable USB suministrado. Espere que los driver acaben de instalarse antes de seguir.
- Haga doble clic en el icono del PEL  $\frac{1}{2}$  que se encuentra en el escritorio para abrir el PEL Transfer.
- Seleccione el icono **Agregar un instrumento El** en la barra de herramientas o en el menú principal **Instrumento**.
- Siga las instrucciones del asistente **Agregar un instrumento**. SI PEL Transfer no detecta el instrumento en la lista desplegable, haga clic en el botón Actualizar o desconecte y vuelva a conectar el cable USB.
- Cuando se haya establecido la conexión con el instrumento, el nombre del mismo debe aparecer a la izquierda de la ventana en la rama Red PEL del árbol de directorios.

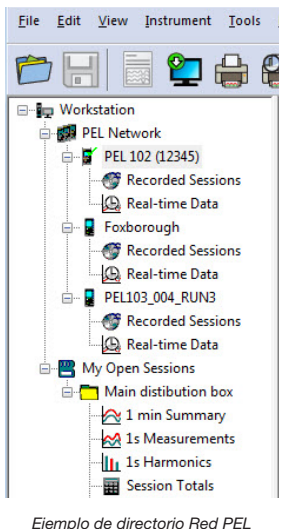

# **Configuración del instrumento**

Para configurar su PEL, seleccione el instrumento en el directorio Red PEL.

Abra el cuadro de diálogo **Configurar al instrumento** haciendo clic en el icono **Configurar**  $\| \mathcal{L} \|$  en la barra de herramientas, en el menú **Instrumento** o en la zona **Estado**.

Este cuadro de diálogo consta de cinco pestañas:

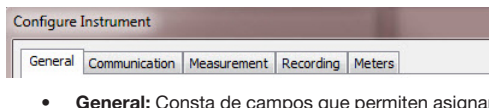

- ar nombres al instrumento, opciones de auto apagado, de la pantalla LCD, de botones de funcionamiento, de programación del reloj y de formateado de la tarieta SD.
- **Comunicación:** Opciones relativas a la conexión Bluetooth y a la red LAN.
- **• Medida:** Selección del sistema de distribución, relación de las tensiones, selección de la frecuencia y ajuste de los sensores de corriente.
- **Registro:** Opciones de selección de los parámetros de registro.
- **• Contadores:** Reinicialización de los contadores y opciones de reinicialización de los contadores de energía parcial.

Haga clic en el botón  $\begin{bmatrix} 0 & 0 & 0 \\ 0 & 0 & 0 \end{bmatrix}$  para transferir al instrumento la nueva configuración.

# **Instalación de las sondas y de los sensores de corriente**

Se entregan doce juegos de anillos e identificadores de color con el instrumento. Utilícelos para identificar las sondas y los bornes de entrada.

- Quite los identificadores y colóquelos en los agujeros situados debajo de los bornes (los grandes para los bornes de corriente, los pequeños para los bornes de tensión).
- Enganche un anillo del mismo color al extremo de la soda que se conectará al borne.

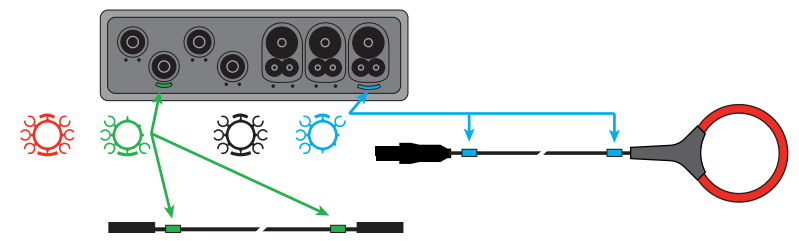

Conecte las sondas de medida al PEL de la siguiente manera:

- Medida de corriente: conectores 4 puntos I1, I2 y I3
- • Medida de la tensión: bornes V1, V2, V3 y N

Las sondas de medida deben estar conectadas al circuito a vigilar según el esquema de conexión seleccionado. No se olvide definir la relación de transformación cuando sea necesario.

# **Montaje**

El PEL está dotado de imanes incorporados que permiten fijarlo a una superficie magnética.

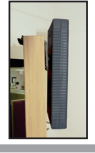

# **Inicio de un registro (Inicio / Paro)**

Para iniciar un registro, proceda como se indica a continuación:

- **• En PEL Transfer:** Seleccione la opción adecuada en la pestaña **Registro** del cuadro de diálogo Configuración. El instrumento se puede configurar para iniciar un registro o bien a una fecha y hora por venir, o bien inmediatamente al acabar la configuración del instrumento.
- **En el instrumento:** Pulse el botón **SELECCIÓN** y manténgalo pulsado hasta que el piloto verde se encienda, luego suéltelo. El instrumento inicia el registro según los anteriores ajustes de configuración.

Para detener un registro, proceda como se indica a continuación:

- **En PEL Transfer:** En el menú, seleccione **Instrumento > Detener el registro .**
- **En el instrumento:** Pulse el botón **SELECCIÓN** y manténgalo pulsado hasta que el piloto verde se encienda, luego suéltelo.

# **Visualización del registro**

Los datos guardados se puede transferir de dos maneras a su PC para poder visualizarlos y generar informes:

- La tarieta SD se puede quitar del instrumento y conectar al PC mediante el lector de tarieta SD suministrado. Inicie PEL Transfer, seleccione **Abrir** en el menú **Archivo**, apunte el archivo ICP que lleva el número de sesión deseado en la tarjeta SD y seleccione **Abrir**.
- Conexión directa entre el PC y el PEL (USB, red o Bluetooth). Inicie PEL Transfer, abra una conexión al instrumento, selecciónelo (compruebe que está conectado) en el árbol de directorios, luego seleccione Sesiones guardadas. Haga doble clic en la sesión de registro deseada.

Una vez finalizad la descarga, seleccione la prueba descargada y haga clic en el botón **Abrir** en el cuadro de diálogo Descarga. En ambos casos, la sesión se añade a **Mis sesiones abiertas** en el árbol de directorios. Se podrán mostrar entonces los datos.

09 - 2012 Code 693779A05 - Ed. 1

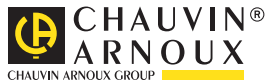